SIM\_PSK - LISEZ-MOI (10/06/2013)

## Le fichier d'installation "SIM\_PSK31\_V6XXX.rar" contient :

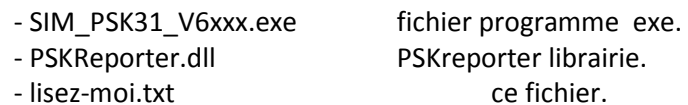

## Pour installer le programme, vous devez juste :

- Créer un répertoire réservé au programme, que vous nommez C:\SIM31
- Extraire vers ce répertoire, les fichiers contenus dans "SIM\_PSK31\_V6XXX.rar".
- Créer manuellement un raccourci du programme, et le placer sur le bureau.

## Pour lancer le programme vous devez :

- double-cliquer sur le raccourci .

Lors du premier lancement vous devez :

- Sélectionner l'entrée de votre carte son .
- Sélectionner la sortie de votre carte son .
- Sélectionner les options activant le PTT (RTS, DTR , CAT , VOX)

Le spectre vous montrera toutes les traces des stations actives sur la bande choisie et le curseur de référence.

Avant de transmettre, vous devrez configurer vos données personnelles. Pour cette première configuration vous devez :

- Sélectionner le menu SETTING .
- Remplir vos données personnelles (CALL , NAME, QTH , QRA , AGE, QSL ...etc) .
- Remplir les informations concernant votre station, (émetteur, puissance, Antenne ,...)

Pour commencer un appel CQ automatique vous devrez juste :

- Cliquer sur le bouton <Auto SIM QSO> .
- Ensuite sélectionner les informations que vous voulez transmettre durant votre QSO-Auto.
- Enfin, profiter de ce que fait automatiquement votre programme quand il répond à un CQ

Bonne chance ...